## **Aufgaben im LMS herunterladen, bearbeiten und wieder hochladen**

Beim Anklicken der Anwendung **Aufgaben** in einem Kurs siehst du alle vorhandenen Aufgaben.

Die Aufgabe öffnet sich durch Klick auf die gewünschte Aufgabe. (Dabei sind auch die Teilaufgaben – falls vorhanden - zu sehen, die durch einen Klick auf das orangefarbige Pfeilsymbol vollständig angezeigt werden können.)

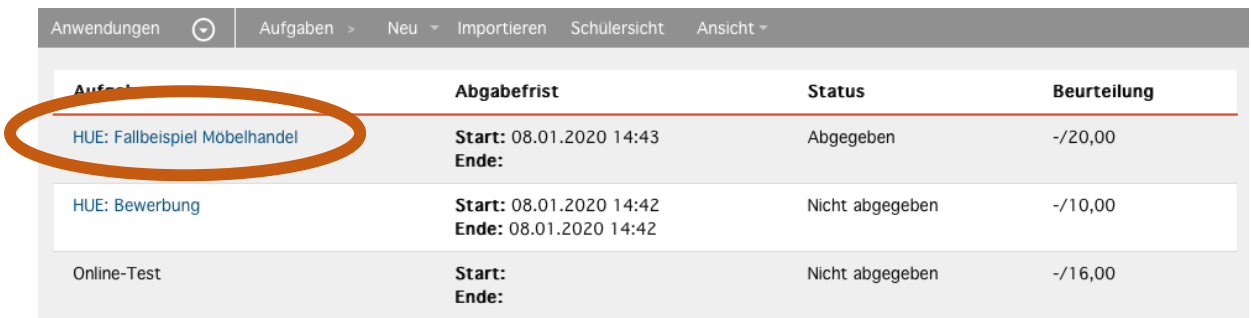

Lade dir die entsprechende Aufgabe herunter und löse bzw. bearbeite die Aufgabe.

Wenn du damit fertig bist speichere die Aufgabe entweder auf deinen Stick in den entsprechenden Ordner (E, GS, GW, D, usw.) oder du erstellst neue Ordner auf dem Desktop und speicherst die fertige Aufgabe dort ab.

## **Ein Aufgabe im LMS abgeben**

Unter **Abgaben** kannst du deine Arbeit der SchülerInnen bis zum Abgabetermin hochgeladen. Durch Klick auf **Aufgabe abgeben** öffnet sich der Upload-Bereich.

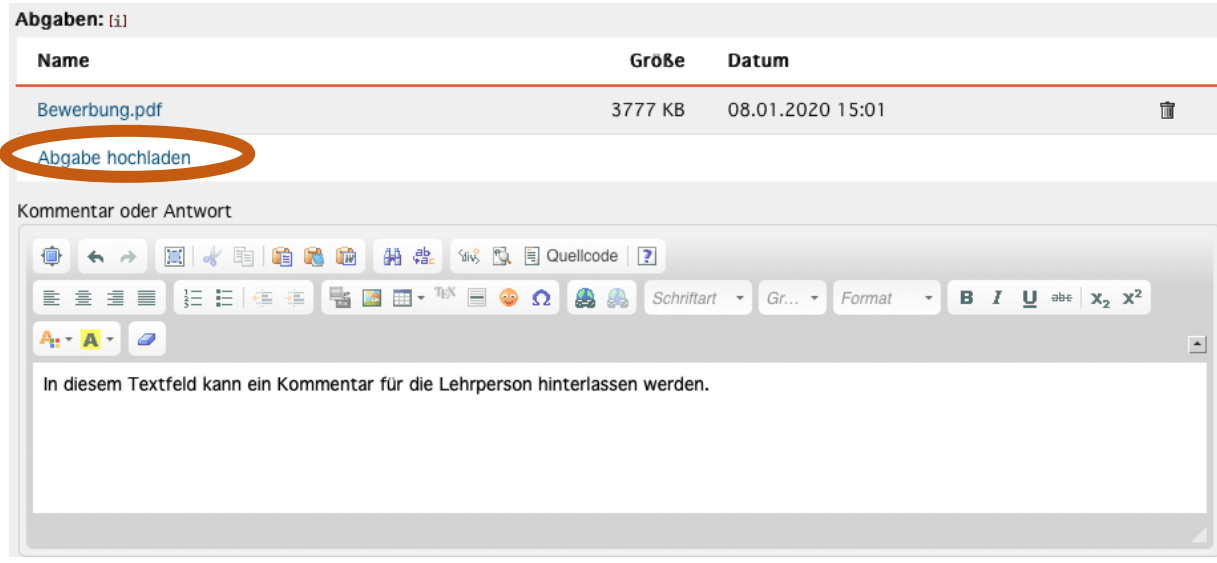

Hier kann eine Datei ausgewählt und hochgeladen werden.

Jede Datei kann innerhalb der Abgabefrist gelöscht und neu hochgeladen werden. Es sind

auch mehrere Abgaben (Uploads) möglic[h](https://lms.at/dotlrn/classes/lms_pi/xolrn/download/file/schulungsunterlagen/25ECA03510CC9/D87A2C412EFAA.symlink/769881347D320/39E878134EC85/en:B3F72B3D0B347/screenshot_2020_01_08_15_02_21_png)

Das Kommentarfeld kann zum Feedback genutzt werden, oder bei kurzen und einfachen Aufgabenstellungen kann hier auch gleich die Lösung eingetippt werden.

## **Beurteilung**

Laufende Aufgaben können noch nicht beurteilt werden. Die Schüler\_innen können ja innerhalb der Bearbeitungszeit jederzeit eine aktualisierte Version der Abgabe hochladen.

Die Beurteilung und die ev. von den Lehrenden eingetragenen Kommentare bzw. Rückmeldungen scheinen in der Detailansicht der Aufgabe auf.

Außerdem kann eine Musterlösung heruntergeladen werden, die nach Ablauf des Abgabetermins für die Schüler\_innen sichtbar ist.